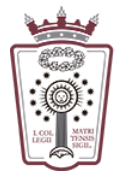

## Incluir una firma en los correos enviados

- Tienes que acceder a la Web de correo del ICAM <https://www.icam.es/solicitudCorreo/accesoCorreo.jsp>
- Pulsar en el Icono de configuración, el último icono del menú de la parte izquierda

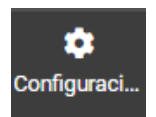

• En el menú que aparece hay que seleccionar Identidades

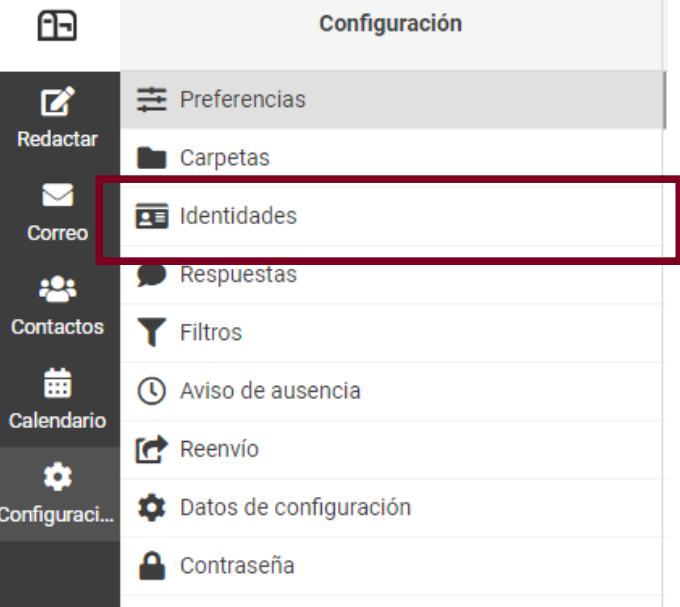

• Pulsamos en el nombre que aparece actualmente:

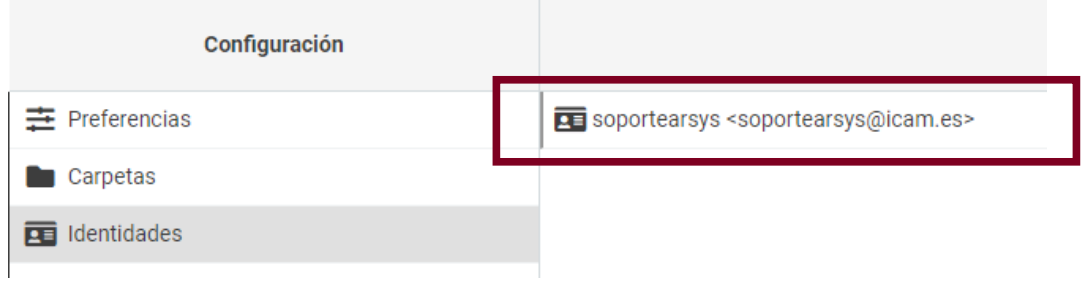

• Hay que cambiar el campo Firma

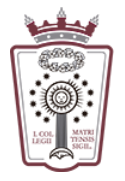

ILUSTRE COLEGIO DE LA ABOGACÍA  $DE$  MADRID

## **Firma**

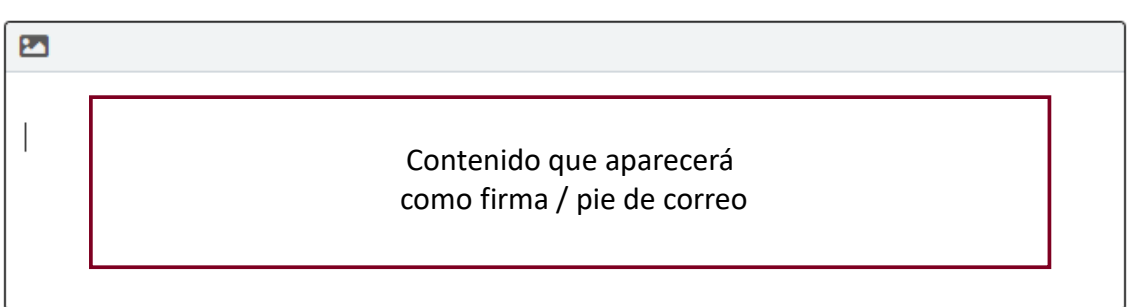

• El contenido escrito en el campo Firma, puede ser sólo texto plano y sin enlaces o hacerse con texto enriquecido. Para activar el texto enriquecido hay que pulsar en el icono que aparece en la esquina superior izquierda del recuadro:

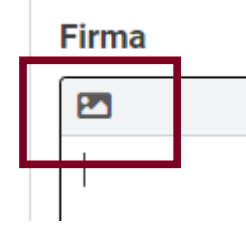

## **Firma**

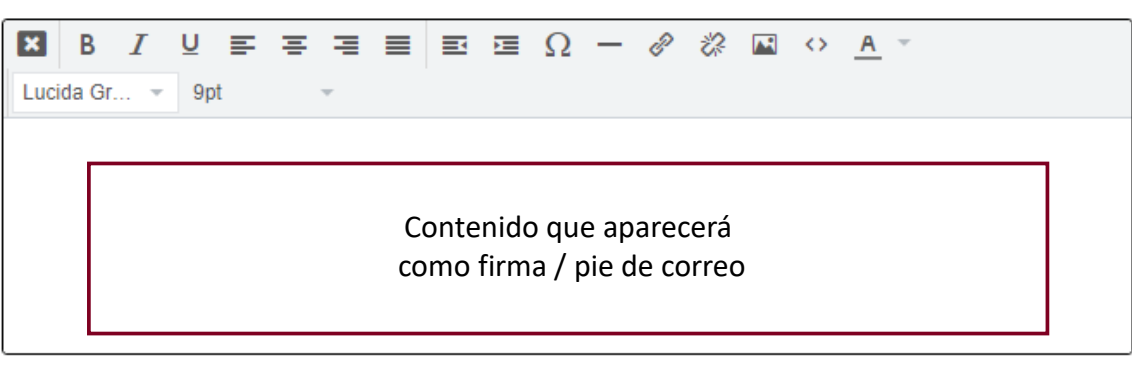

• Una vez escrito lo que queremos como firma en todos nuestros correos, sólo hay que pulsar en Guardar, en la parte inferior

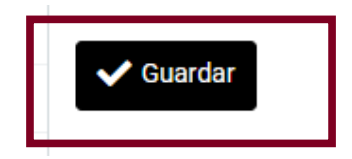